## Wie kann ich meine PAK-Lizenz (Product Activation Key) in eine Smart-Lizenz umwandeln?

Inhalt

Nur zur Verwendung durch externe Kunden/Partner: Diese Anweisungen helfen Kunden/Partnern dabei, das Problem selbst zu beheben. Wenn die Anleitung Probleme beim Kunden/Partner verursacht, lassen Sie ihn ein Ticket beim Lizenzierungs-Support ([https://www.cisco.com/go/scm\)](https://www.cisco.com/go/scm) erstellen, um Abhilfe zu schaffen. Führen Sie diese Aktionen NICHT selbst aus, wenn Sie eine interne Cisco-Ressource außerhalb des Lizenzierungs-Support-Teams sind.

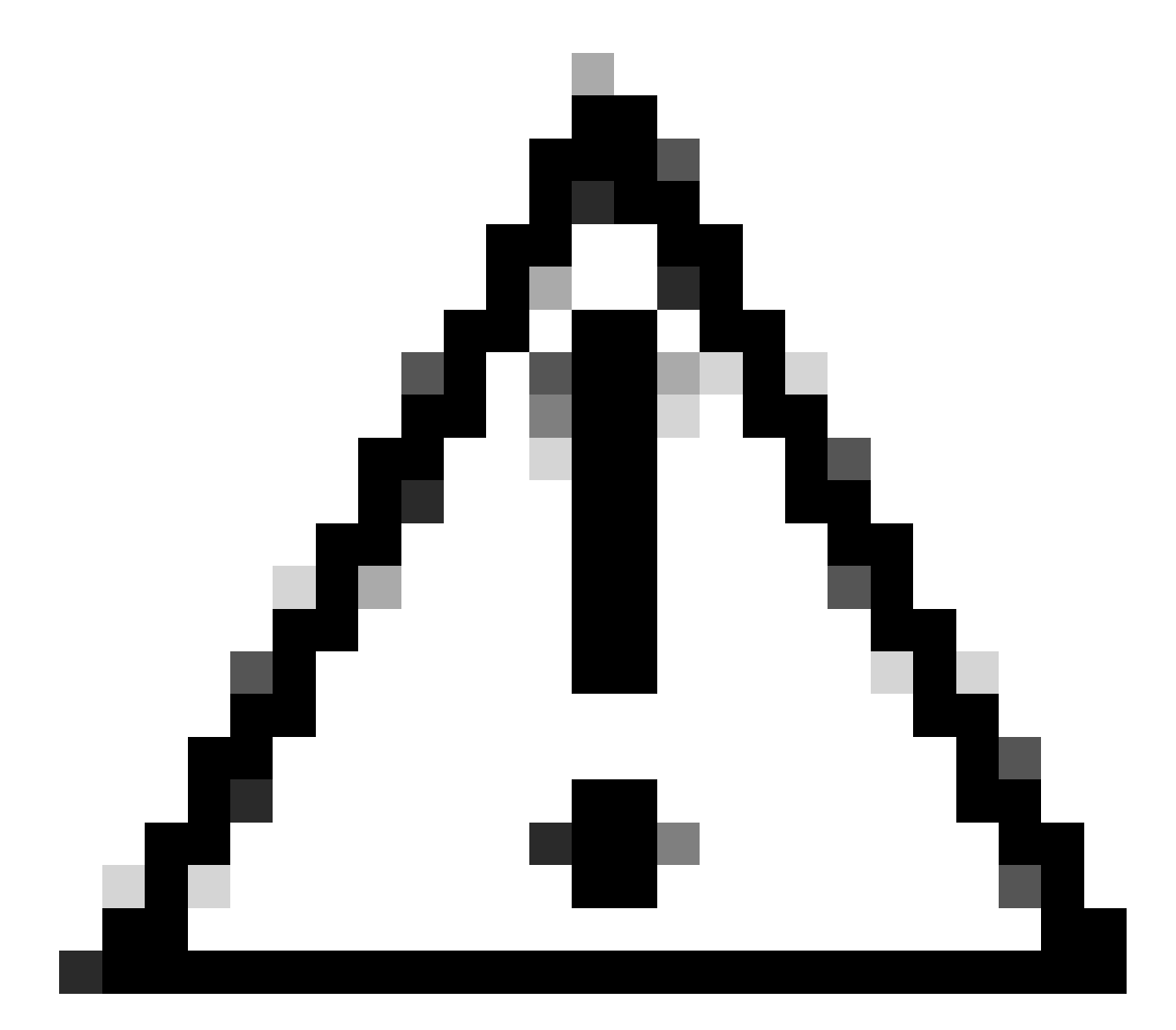

Achtung: Sie können Smart Licenses nicht in PAK-basierte Lizenzen (Classic Licenses)

zurückkonvertieren.

Bevor Sie beginnen, vergewissern Sie sich, dass Sie:

- Aktives Cisco.com
- PAK (Produktaktivierungsschlüssel)
- Zugriff auf Smart Account und Virtual Account des PAK
- Zugriff auf das Ziel-VA, in das konvertiert werden muss
- Eine aktive Vertragsprüfung ist nicht für alle PAK-Umwandlungen erforderlich.

Schritt 1: Rufen Sie [Cisco Software Central auf](https://software.cisco.com/), und melden Sie sich mit Ihren Anmeldeinformationen unter Cisco.com an.

Schritt 2: Klicken Sie unter "Traditionelle Lizenzen" auf Access LRP

Schritt 3: Wählen Sie im Dropdown-Menü "Smart Account und Virtual Account anzeigen" die Smart Accounts und Virtual Accounts aus.

Schritt 4: Klicken Sie auf "Show Filter" in "PAKs or Tokens" Registerkarte.

Schritt 5: Geben Sie den PAK in das Suchfeld " PAK/Token" ein und drücken Sie die Eingabetaste.

Schritt 6: Klicken Sie auf den Pfeil rechts neben dem PAK, und wählen Sie "Convert to Smart Licensing" aus.

Schritt 7: Wählen Sie im Fenster "In intelligente Ansprüche umwandeln" in der Dropdown-Liste die Option Virtuelles Konto aus.

Schritt 8: Geben Sie die Lizenzmenge im Feld "Umzuwandelnde Menge" ein.

Schritt 9: Klicken Sie auf "Senden"

Fehlerbehebung:

1. Beim Versuch, den PAK zu konvertieren, wird ein Fehler ausgegeben. Offnen Sie ein Lizenzierungsverfahren im [Support Case Manager \(SCM\)](https://mycase.cloudapps.cisco.com/case?swl) mithilfe der Option Software Licensing (Softwarelizenzierung).

Wenn bei diesem Prozess ein Problem auftritt, das nicht behoben werden kann, öffnen Sie mithilfe der Option "Software Licensing" (Softwarelizenzierung) ein Lizenzierungsverfahren im [Support](https://mycase.cloudapps.cisco.com/case?swl) [Case Manager \(SCM\)](https://mycase.cloudapps.cisco.com/case?swl).

Ihr Feedback zum Inhalt dieses Dokuments können Sie [hier abgeben](https://app.smartsheet.com/b/form/b4046460ebdf4287bba6c3de30bd39b9).

## Informationen zu dieser Übersetzung

Cisco hat dieses Dokument maschinell übersetzen und von einem menschlichen Übersetzer editieren und korrigieren lassen, um unseren Benutzern auf der ganzen Welt Support-Inhalte in ihrer eigenen Sprache zu bieten. Bitte beachten Sie, dass selbst die beste maschinelle Übersetzung nicht so genau ist wie eine von einem professionellen Übersetzer angefertigte. Cisco Systems, Inc. übernimmt keine Haftung für die Richtigkeit dieser Übersetzungen und empfiehlt, immer das englische Originaldokument (siehe bereitgestellter Link) heranzuziehen.